# iTravel+ Booking to Request Process

UTRGV TRAVEL SERVICES OFFICE

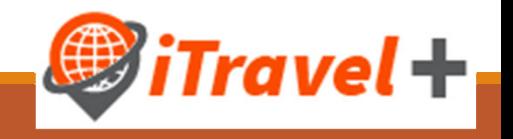

## Training Learning Objectives

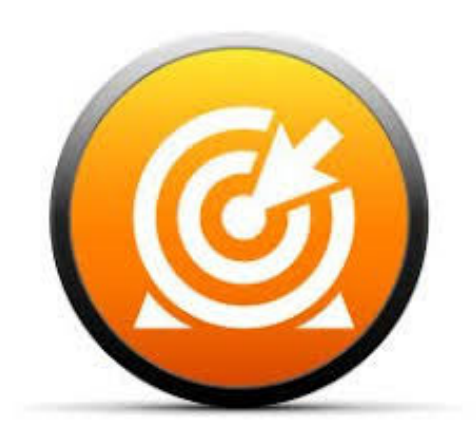

- 1.. Review the Travel Process Overview
- 2.. iTravel+ Request headlines
- 3.What is Travel (booking) to Request Integration
- 4. Travel Request Expenses
	- $\mathcal{L}_{\mathcal{A}}$ Air, car, hotel (from booking)
	- $\mathcal{L}_{\mathcal{A}}$ Meals (GSA integration)
- 5.Travel Request Attachments and timeline
- 6.. Review Travel Request Alerts
- 7.Submit and recall Travel Requests

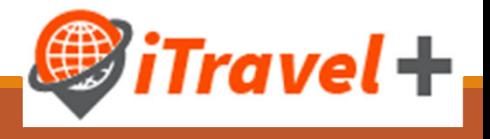

## **Training Learning Objectives**

#### **iTravel+**

#### \***Employees/Guest/Prospective**

- $\div$ Travel
- **Travel Expenses**
- Credit Card reconciliation
- **\*** Business Expense Reimbursements
- **◆Mileage**

**Pay an Employee or pay the UTRGV Credit Card**

**iShop**

**Vendors**

oPurchase Orders

<sup>o</sup>Non‐Po's

o**Purchase Orders or Payments for <sup>a</sup> Vendor**

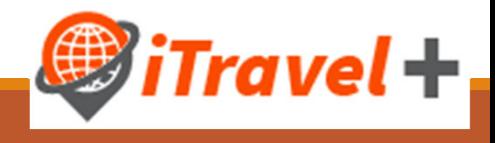

## Training Learning Objectives

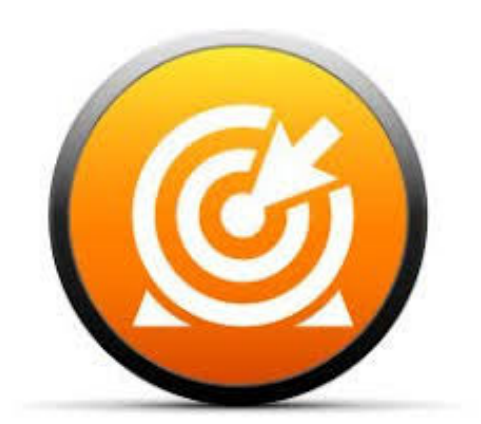

- 1.. All Travel must have a Travel Request Prior to Travel
- 2.Consider the Travel Request the official permission to Travel
- 3.Consider the Travel request the travelers estimated budget
- 4. Travel Expenses should be claimed against the appropriate Travel request
	- ❖ Add on additional expenses to the original travel request
	- $\mathbf{e}^{\mathbf{e}}_{\mathbf{e}}$ Multiple expense reports can be created on the same travel request
	- $\frac{1}{2}$  Upon approval from expense delegate expenses can be added to <sup>a</sup> trip request as needed.

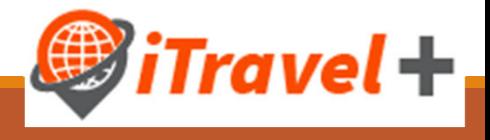

#### Travel Process Overview

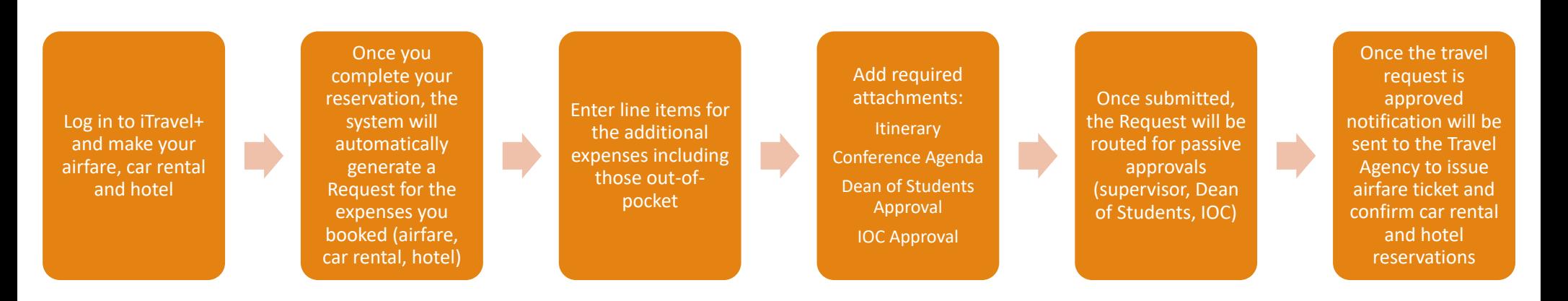

Note: Travel reservations are not confirmed until the travel request is approved, and Travel Requests must be approved **prior to the trip start date**

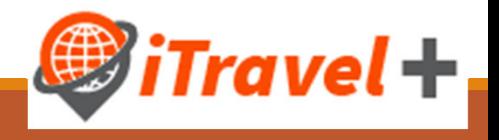

#### Travel Process Overview (without travel reservations)

Log in to iTravel+ and create a new travel request

Enter line items for all expected expenses for the trip including those out‐ of‐pocket

Add required attachments:**Itinerary** Conference Agenda Dean of Students Approval IOC Approval

Once submitted, the Request will be routed for passive approvals (supervisor, Dean of Students, IOC)

**Travel Requests must be approved prior to the trip start date**

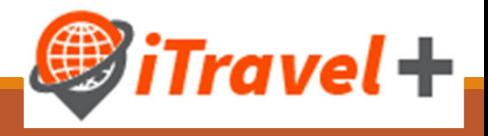

#### Travel Requests

- **Integrated to the booking module**
- Must be approved in order to secure airfare, car rental and hotel reservations that were made in iTravel+
- Required for all trips prior to first day of travel
- Must include detailed information regarding the trip and the benefit to university
- Must include all expected expenses (University paid and out‐of‐pocket)
- Travel Requests do not encumber funds
- ■Travel Requests should not be processed for inter-valley / inter-campus mileage reimbursements
- Travel Request Payment Types and suppliers
	- University Paid Citibank
	- Out-of-Pocket User's profile

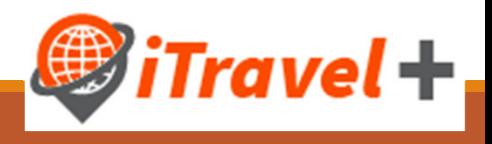

## Making air, car and hotel reservations

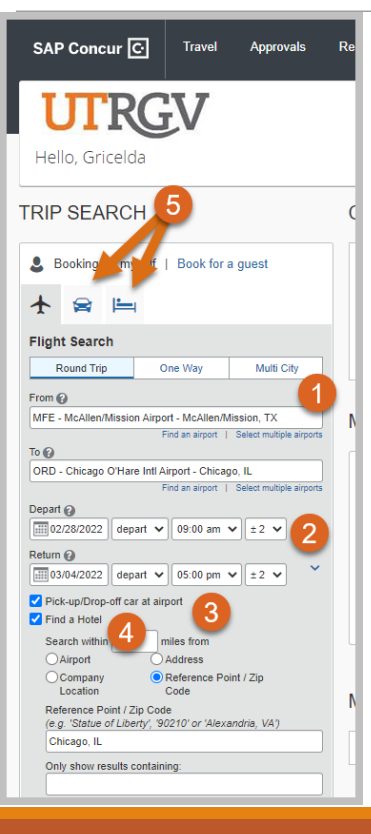

Once you have selected the Traveler's profile

- 1.. Indicate your departure and destination airport locations
- 2.. Select the departure and return dates and times
- 3.. Indicate if you would like to pick up a car rental
- 4.. Indicate if you would like to reserve a hotel room
- 5.If you do not need an airfare reservation, click on the Car rental or Hotel icons

Click "Search"

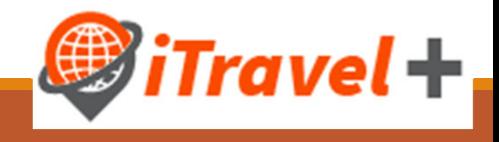

#### Verify your reservation selection

#### Monday, February 28, 2022 McAllen/Mission, TX (MFE) to Houston, TX A **Flight** United 1787 Operated by: United Departure: 07:08 AM Confirmation: ALBCT0 McAllen/Mission Airport (MFE)<br>Duration: 1 hour, 19 minutes Status: Confirmed **Nonstop Arrival: 08:27 AM** Houston George Bush Intercontinental Airport (IAH) Terminal: C **Additional Details** Aircraft: Boeing 737-900 Distance: 316 miles E-Ticket Cabin: ECONOMY (U) Meal: No Meal Served

1 hr, 27 min layover at Houston George Bush Intercontinental Airport (IAH)

#### Houston, TX (IAH) to Chicago, IL (ORD) **Flight**

United 0503 Operated by: United

**RESERVATIONS** 

Departure: 09:54 AM **Confirmation: ALBCT0** Houston George Bush Intercontinental Airport (IAH) Status: Confirmed Terminal: C Duration: 2 hours, 46 minutes **Nonston** 

**Arrival: 12:40 PM** Chicago O'Hare Intl Airport (ORD) Terminal: 1

**Additional Details** Aircraft: Boeing 737-700 E-Ticket Cabin: ECONOMY (U)

Distance: 925 miles Meal: Meal at Cost

#### **Enterprise Car Rental at: Chicago US (ORD)**  $\bigodot$

Pick-up at: Chicago US (ORD)

Pick Up: 12:40 PM Mon Feb 28 Pick-up at: Chicago US (ORD) Number of Cars: 1

Return: 03:39 PM Fri Mar 4 Returning to: Chicago US (ORD)

**Additional Details** Rate: \$53.00 USD daily rate, unlimited miles; \$53.00 USD extra daily rate, unlimited miles; \$12.54 USD extra hourly ra Total Rate: \$365.52 USD Cornorate Discount: UTS358

Confirmation: 1083393280COUNT

Frequent Guest Number: @XXXX2355

**Confirmation: 95382336** 

Frequent Guest Number: 127182436

**Status: Confirmed** 

Total Rate: \$504.00 USD

Status: Confirmed

Rate Code: Z2CLX2

**Rental Details** Intermediate / Car / Automatic transmission / Air conditioning

#### Residence Inn Chicago O'Hare

7101 Chestnut St Rosemont, Illinois, 60018 ПS

847-375-9000

**Checking In: Mon Feb 28** Room 1, Days 4, Guests 1

Checking Out: Fri Mar 4

**Additional Information** Daily Rate: \$126.00 USD

**Room Defails** Room Description: RoomDescriptionCodeRMOC00 Special Instructions: Nonsmoking Earlychckin Foampillows Topfloor

**Cancellation Policy** Cancellation Fees may apply<br>Must Cancel 2 Day(S) Prior To Arrival

**Add to your Itinerary** 

#### Friday, March 04, 2022 Chicago, IL (ORD) to Houston, TX (IAH) **Flight** United 2658 Operated by: United Departure: 03:39 PM **Confirmation: ALBCT0** Chicago O'Hare Intl Airport (ORD) **Status: Confirmed** Terminal: 1 Duration: 3 hours **Noneton** Arrival: 06:39 PM Houston George Bush Intercontinental Airport (IAH) Terminal: C **Additional Details** Aircraft: Boeing 737 MAX 9 Distance: 925 miles F. Ticket Cabin: ECONOMY (S) Meal: Meal at Cost  $\bullet$ 1 hr, 40 min layover at Houston George Bush Intercontinental Airport (IAH) Houston, TX (IAH) to McAllen/Mission, TX (MFE) **Flight** United 1274 Operated by: United Departure: 08:19 PM **Confirmation: ALBCT0** Houston George Bush Intercontinental Airport (IAH) Status: Confirmed Terminal: C Duration: 1 hour. 15 minutes **Nonstop Arrival: 09:34 PM** McAllen/Mission Airport (MFE) **Additional Details** Aircraft: Boeing 737-900 Distance: 316 miles E-Ticket Cabin: ECONOMY (S) **Advantages Advantages and** Add to your Itine æ

Travel +

## Trip Booking Informaiton

Once you have selected and verified your airfare, car rental and hotel selections; you will be prompted to complete the trip booking information:

- 1. Enter "Trip Name", this will copy to the Travel Request
- 2. Enter any additional emails where itineraries and trip updates should be sent to
- 3.Indicate if the traveler has an unused ticket
- 4.Click "Next"

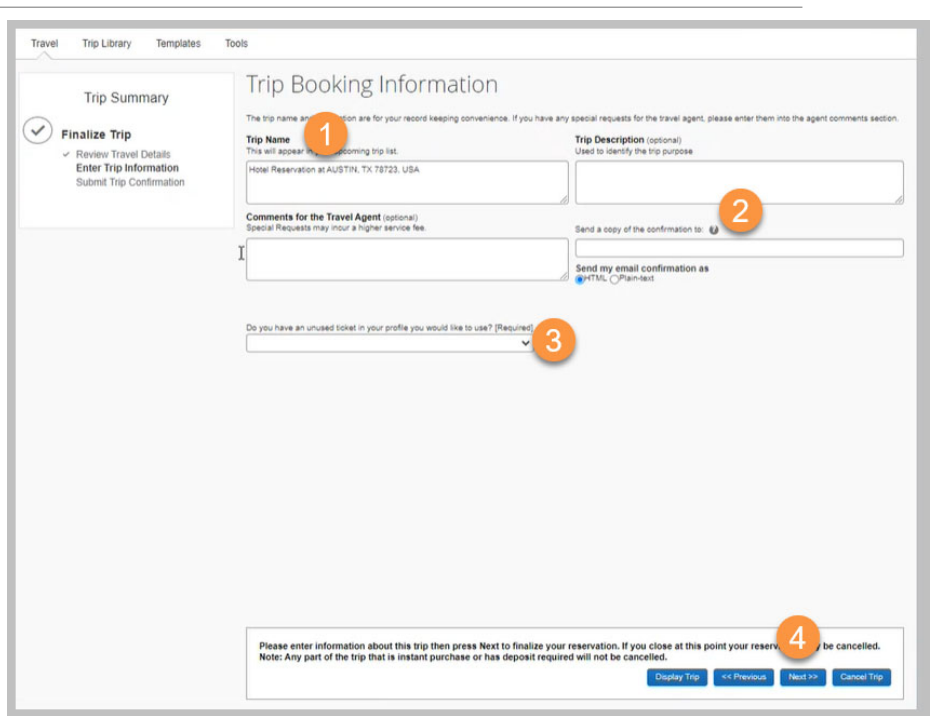

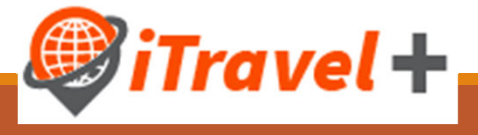

### Travel Request for booked reservations

Once the reservations are made, the system will automatically generate <sup>a</sup> Travel Request for the reserved expenses

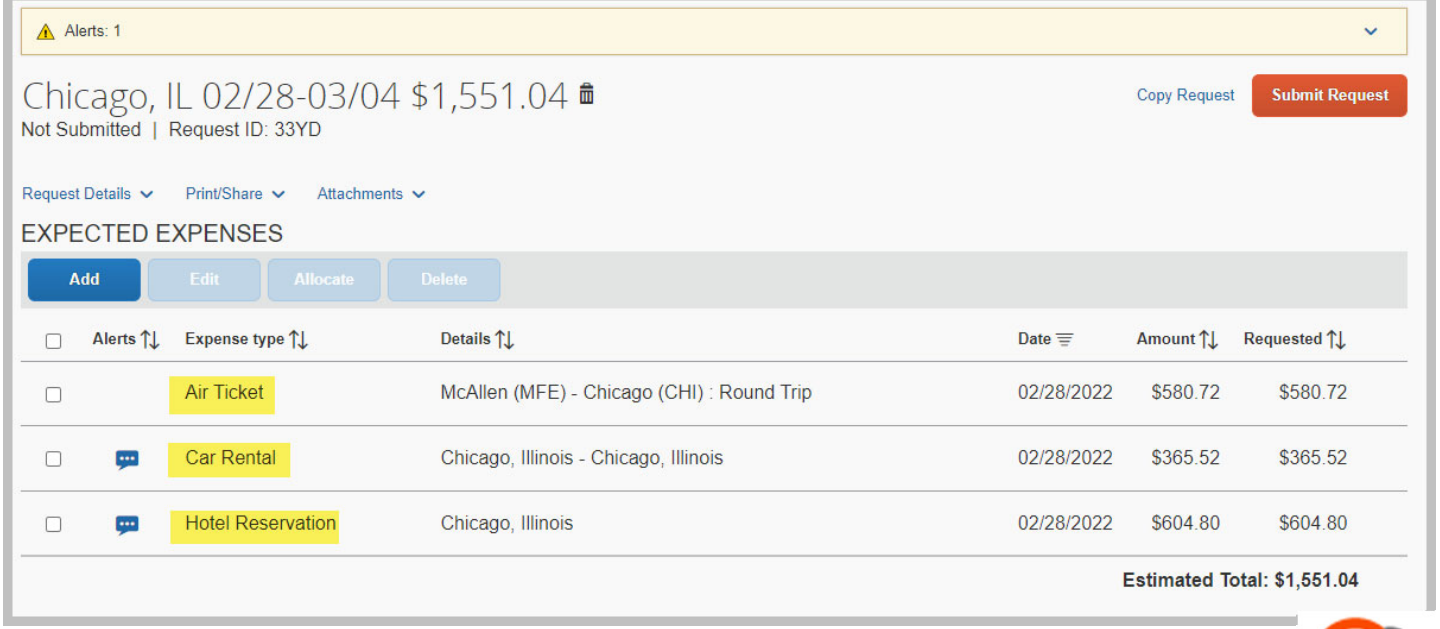

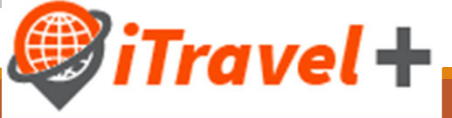

### Access / Edit the Request Header

To complete or modify your Request Header:

- A. Click on the report name **OR**
- B. Click the "Request Details" drop down menu and select "Edit Request Header"

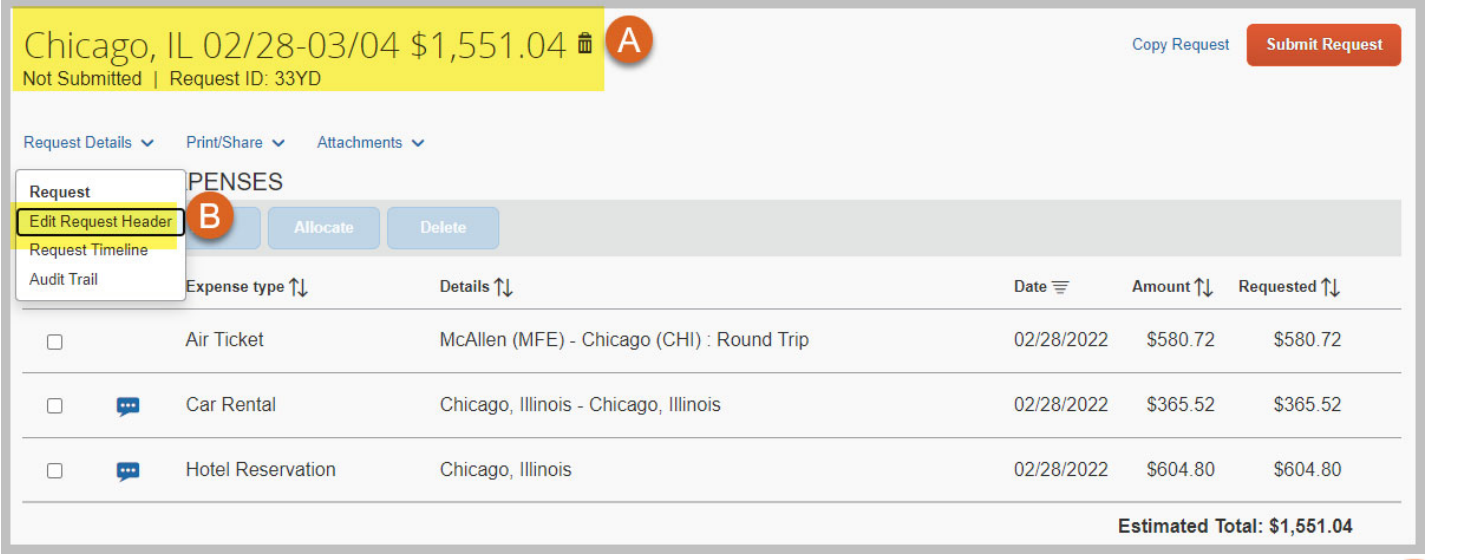

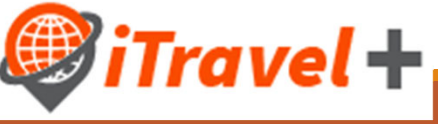

### Edit the Request Header

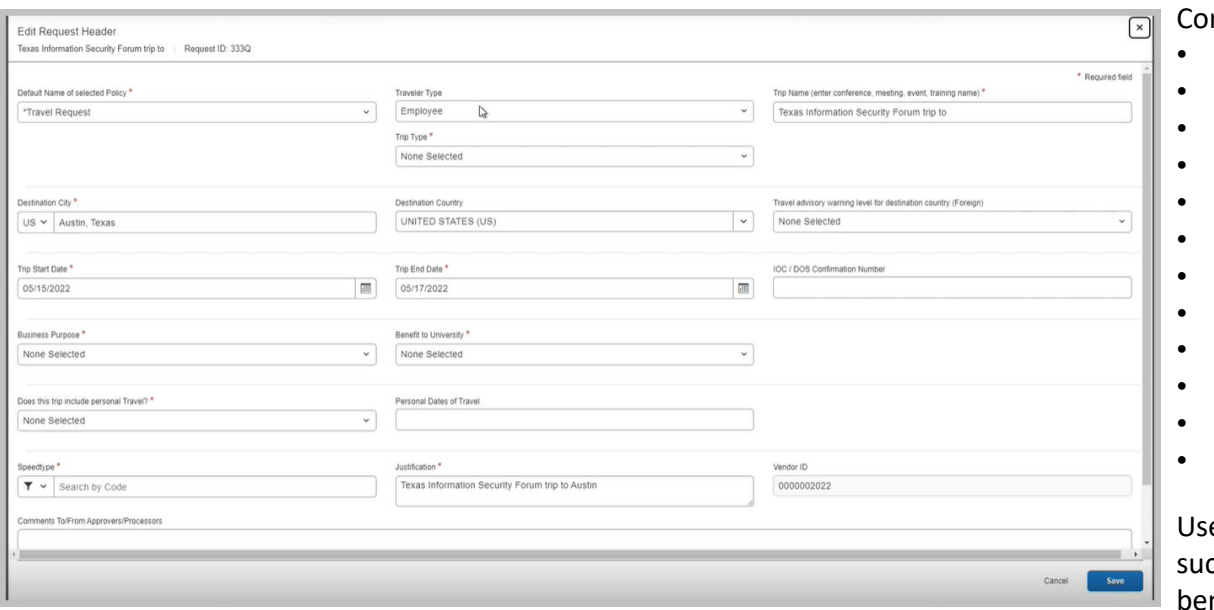

mplete all required fields:

- Traveler Type
- Trip Name (will copy from booking)
- Trip Type
- Travel advisory warning level (for foreign travel only)
- Trip Start Date (will copy from booking)
- Trip End Date (will copy from booking)
- IOC/DOS Confirmation Number
- **•** Business Purpose
- Benefit to University
- Personal Travel selection
- Speedtype
- Trip Justification

Use the comments field to elaborate more on the trip justification such as conference/meeting/event name or how the expenses benefit the intent of the grant/program.

•Once done with changes/updates click "Save"

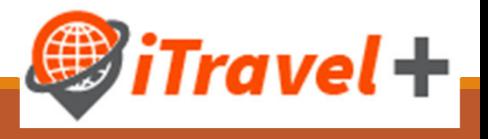

### Copy over changes from Request Header

When <sup>a</sup> change is made at the header level, apply changes to the request lines by selecting "Copy"

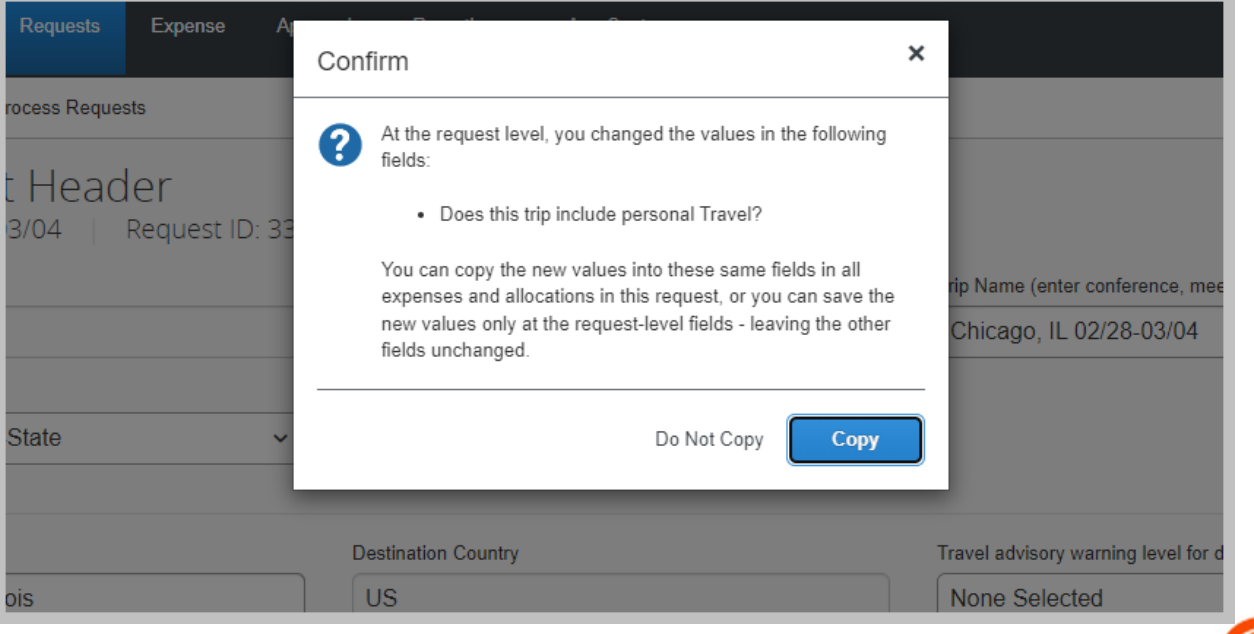

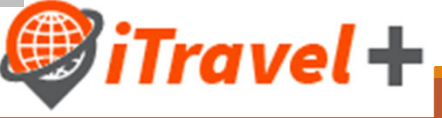

#### Complete required information for existing expense lines

To complete the required information for lines created from the reservation click on the first line item

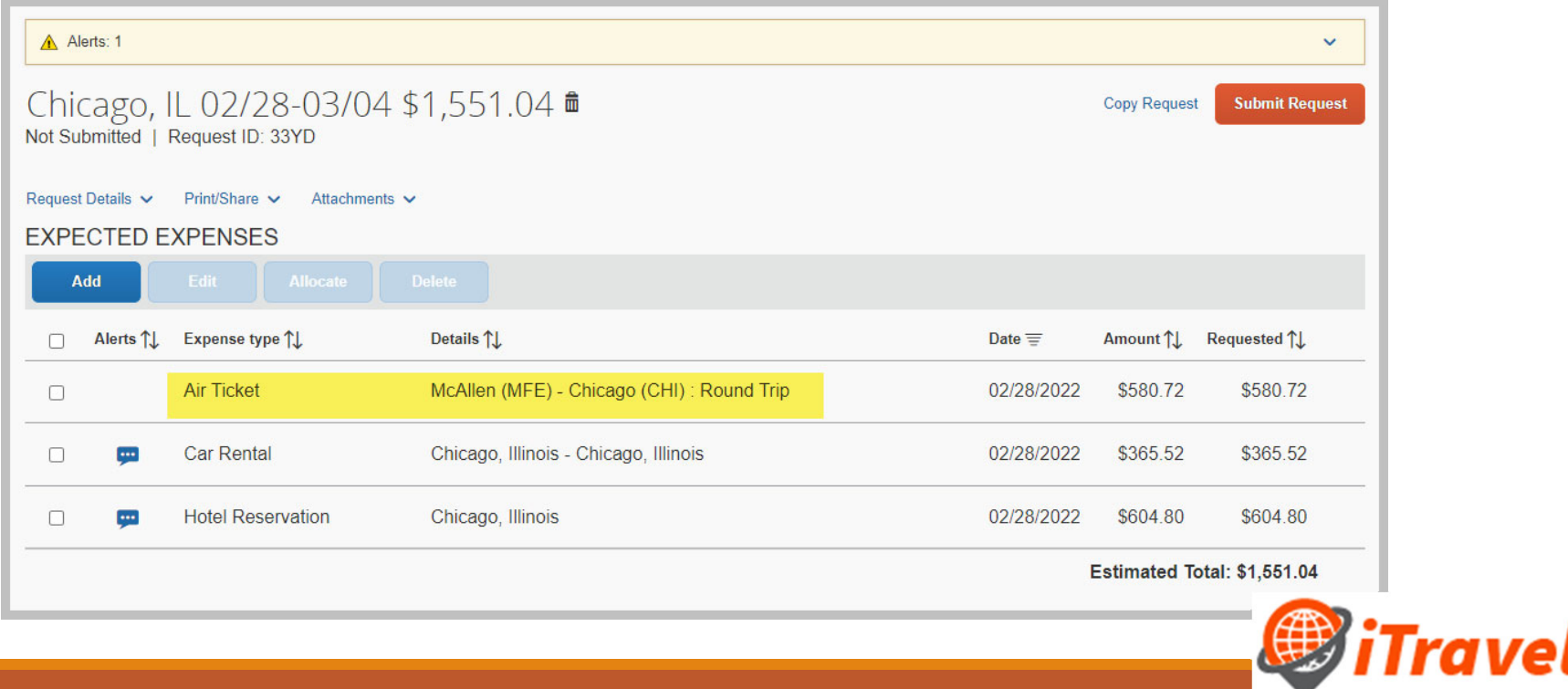

#### Complete required information for existing expense lines

Note that information for your airfare, car rental and hotel is generated based on your booking selections

- 1. Confirm Reservation details
- 2. Add expense comments as needed
- 3. Select payment type for the line item
	- **University Paid**
	- Out-Of-Pocket
- 4. Move to the next expense to complete step 1‐ 3
- 5. Once you complete all your changes click "Save"

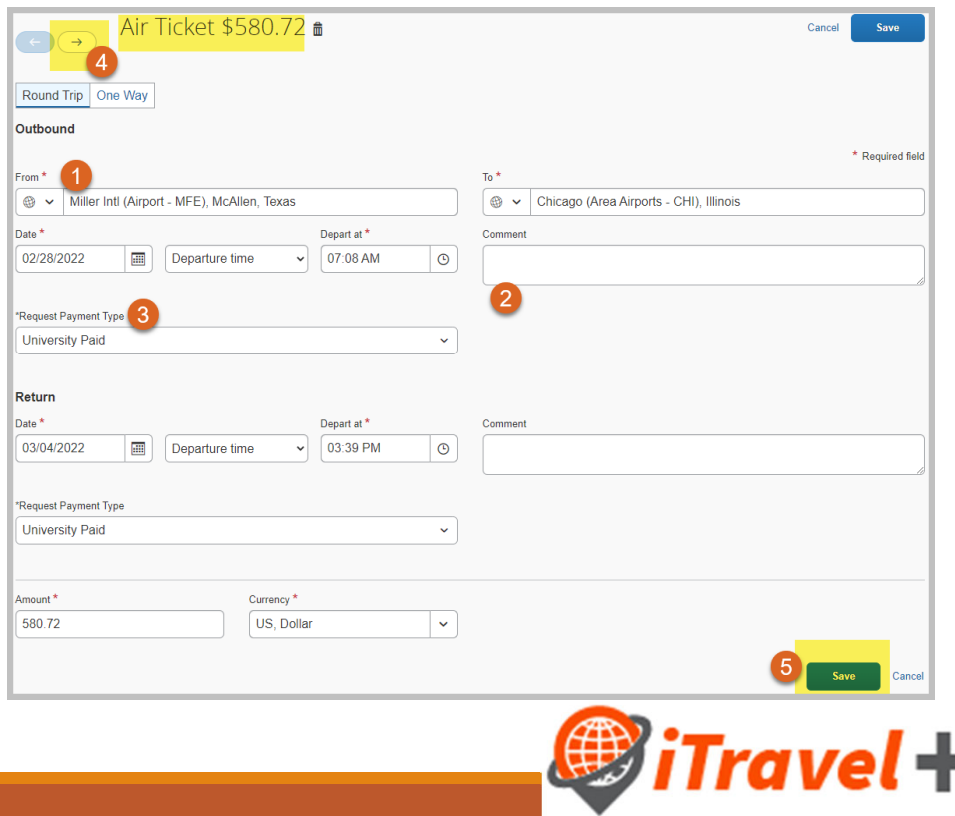

### Add remaining expenses

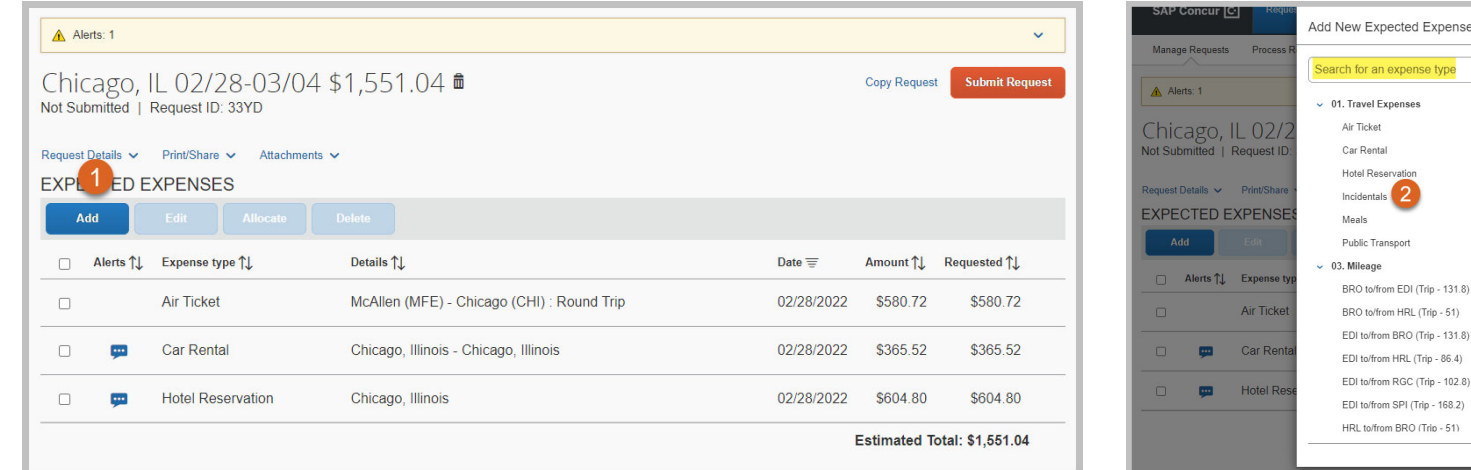

- 1. Click "Add" to add another expense/line to the travel request
- 2. Search or Select the expense type

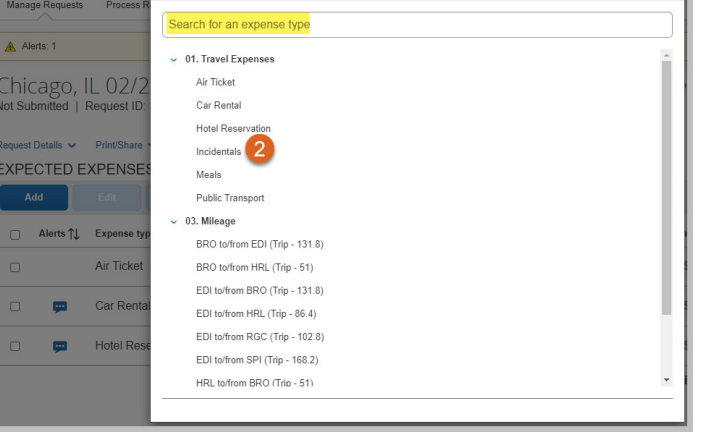

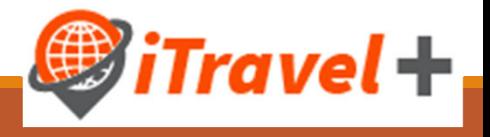

#### Enter details for selected expense type

Use the justification and comments fields to include expense details, click "Save"

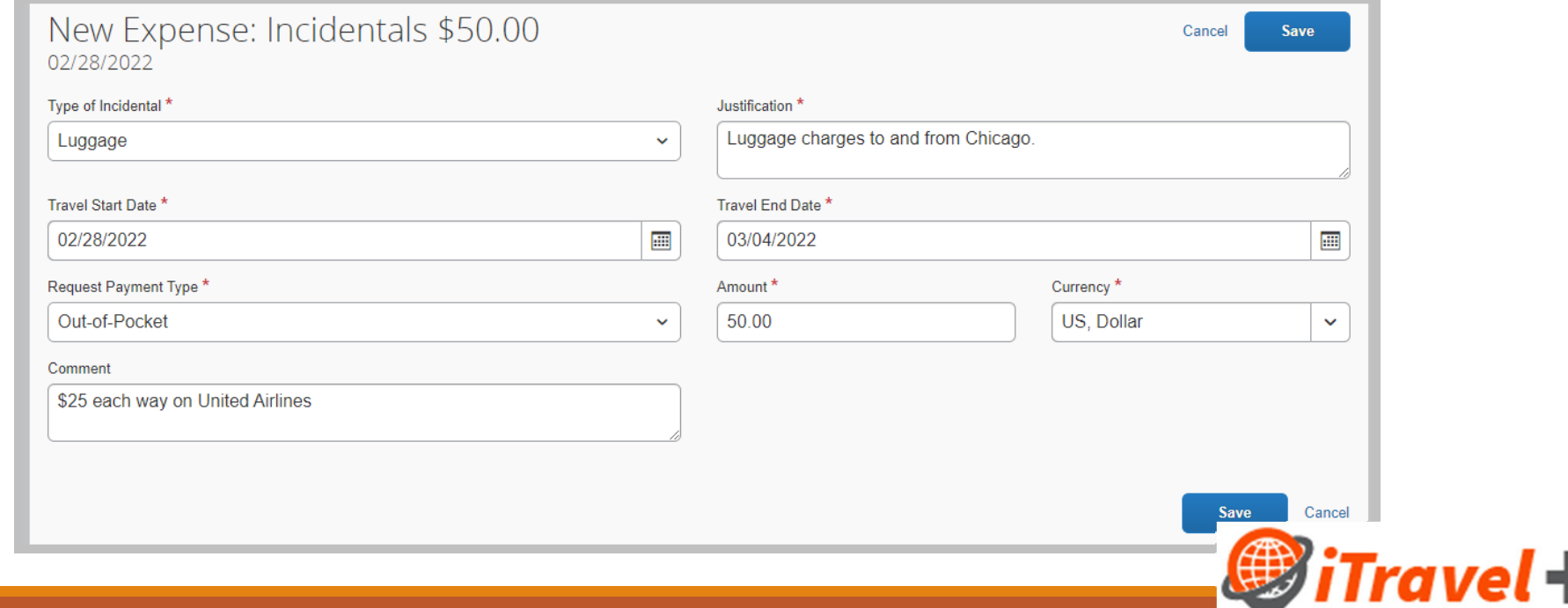

### Expense line for Meals

The U.S. General Services Administration (GSA) meal rates are integrated to iTravel+ Request

- 1. Enter expense "Comment"
- 2. Click "Save"

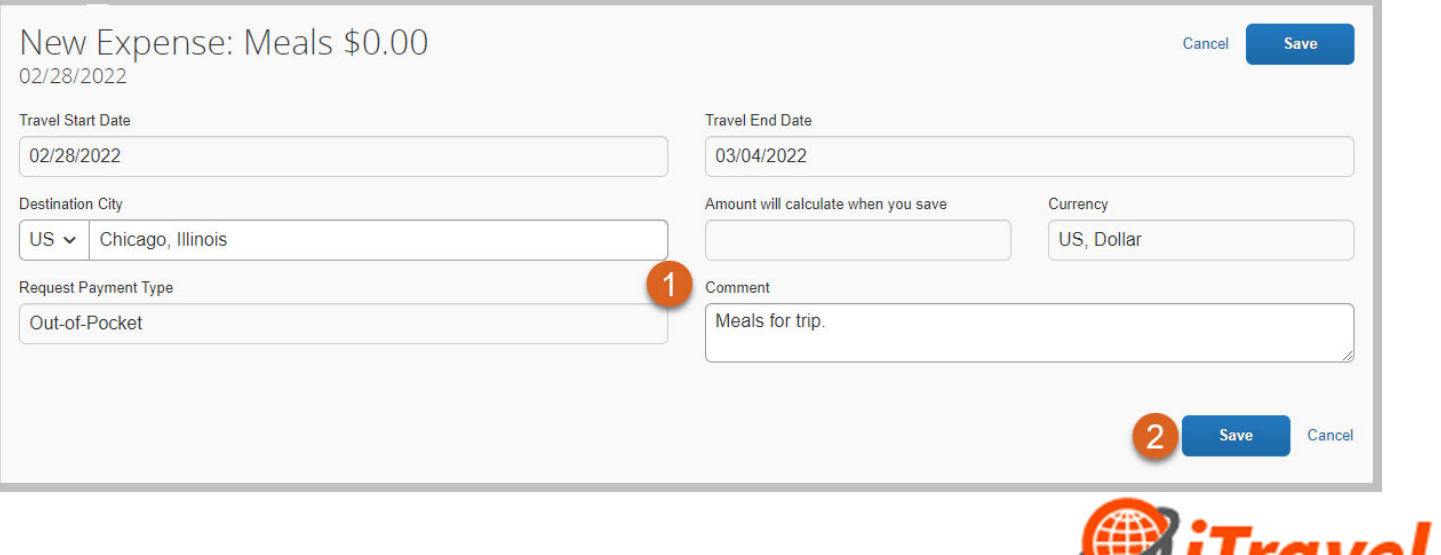

#### Expense line for Meals amount

The system will automatically generate the allowable meal amount based on destination and travel dates

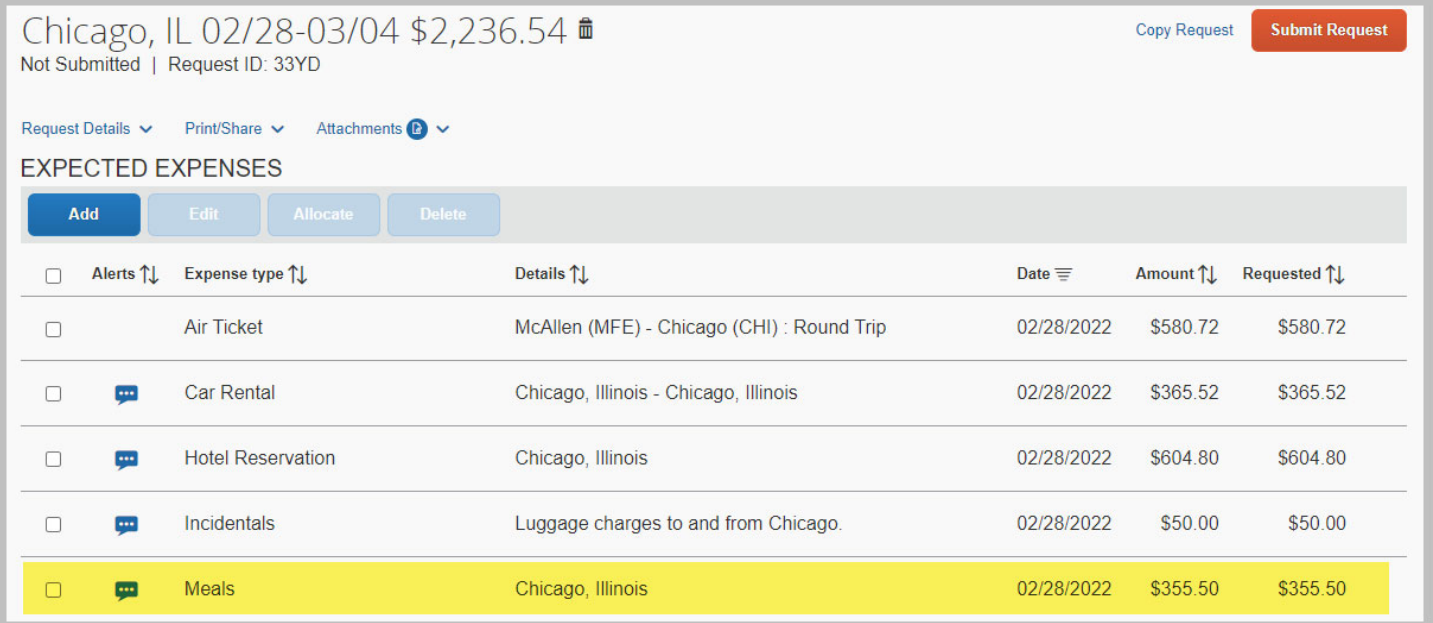

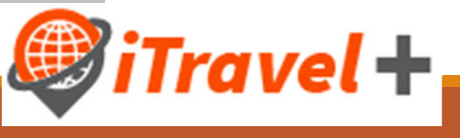

#### Add attachments

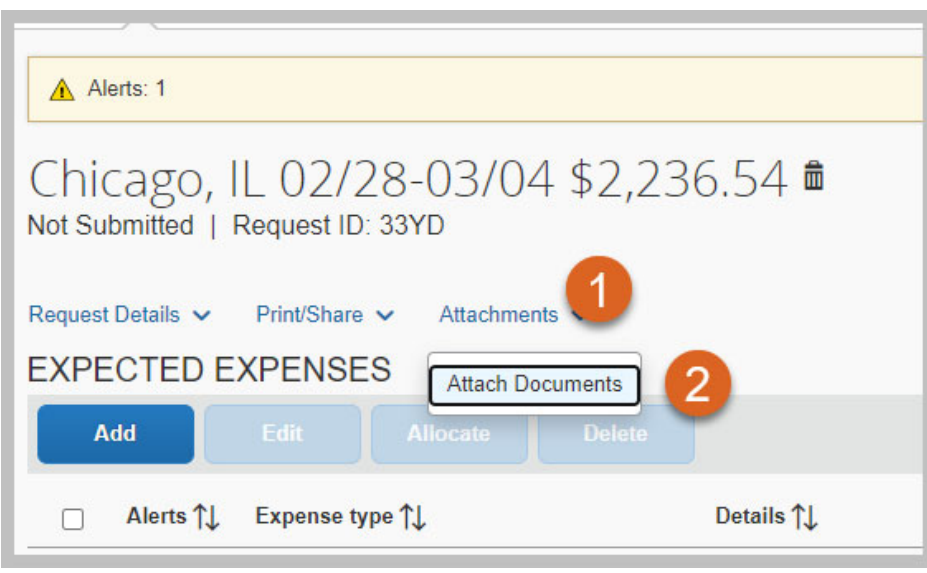

- 1. Click the "Attachments" drop down menu
- 2. Select "Attach Documents"
- 3. Browse for the file

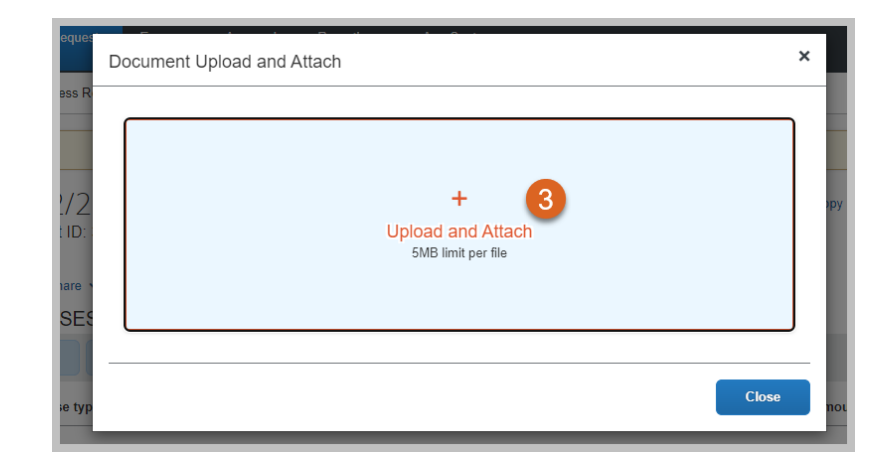

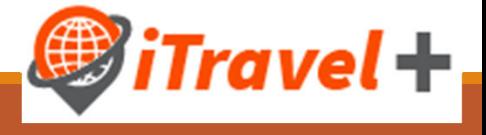

### View, add and delete Attachments

Documents attached to Travel Requests may be viewed, attached and deleted through the "Attachments" drop down menu

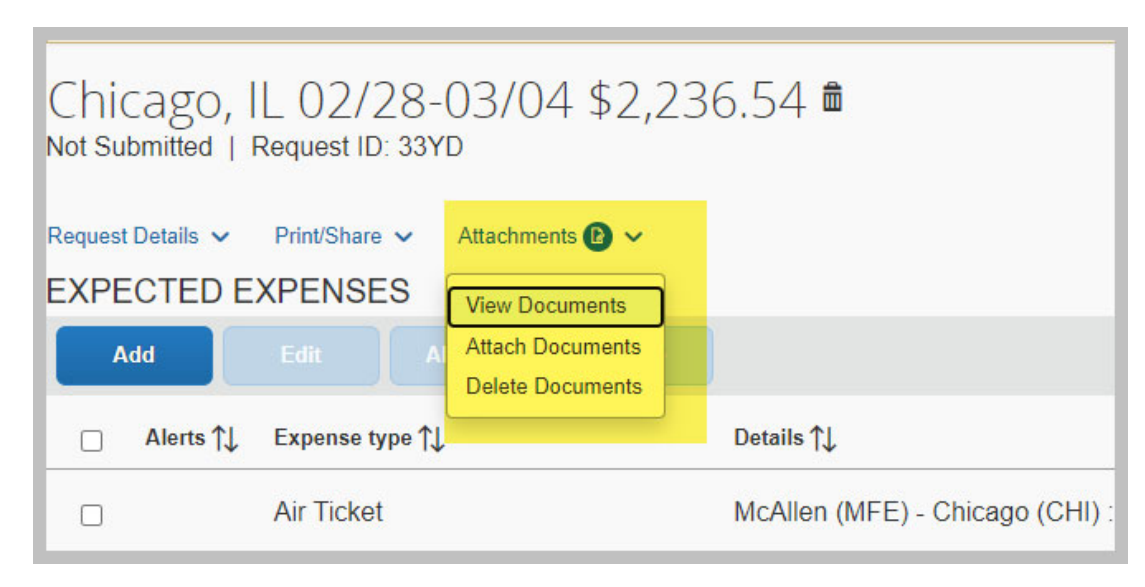

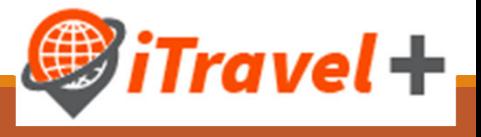

#### Delete an expense line from the Request

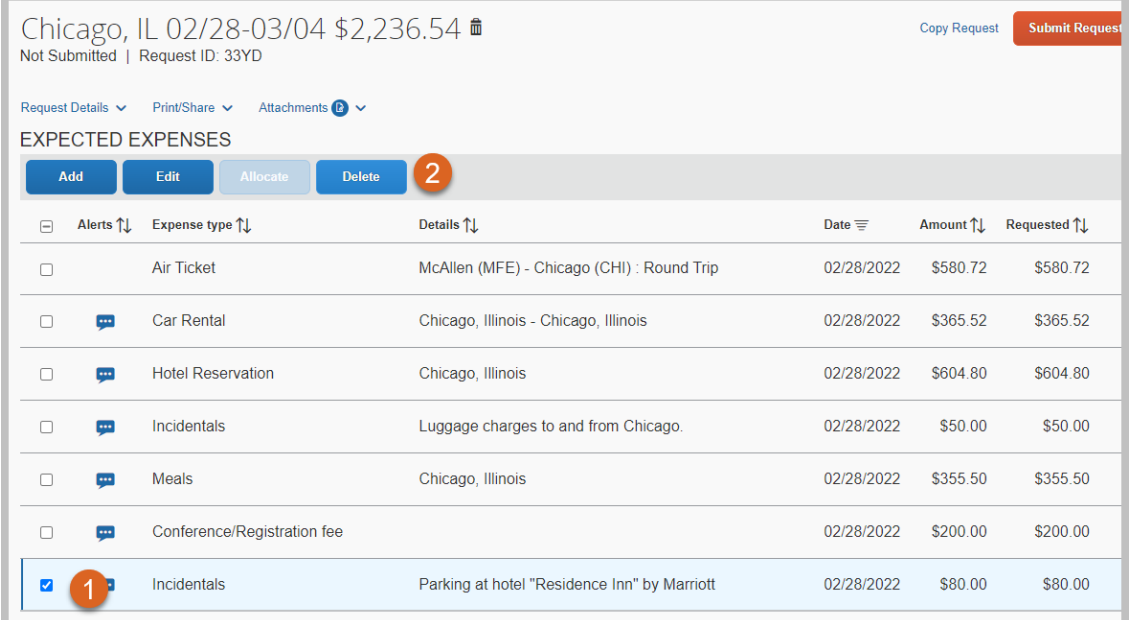

- 1. Select the Expense(s) that needs to be deleted
- 2. Click "Delete"
- 3. Confirm selection by clicking "Delete from Request"

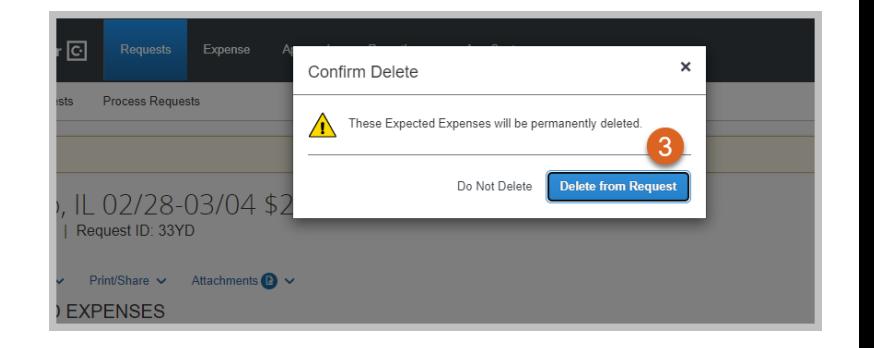

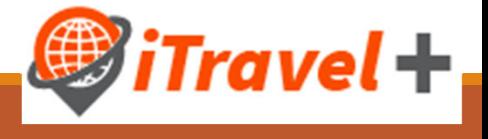

#### Delete an expense from the Request

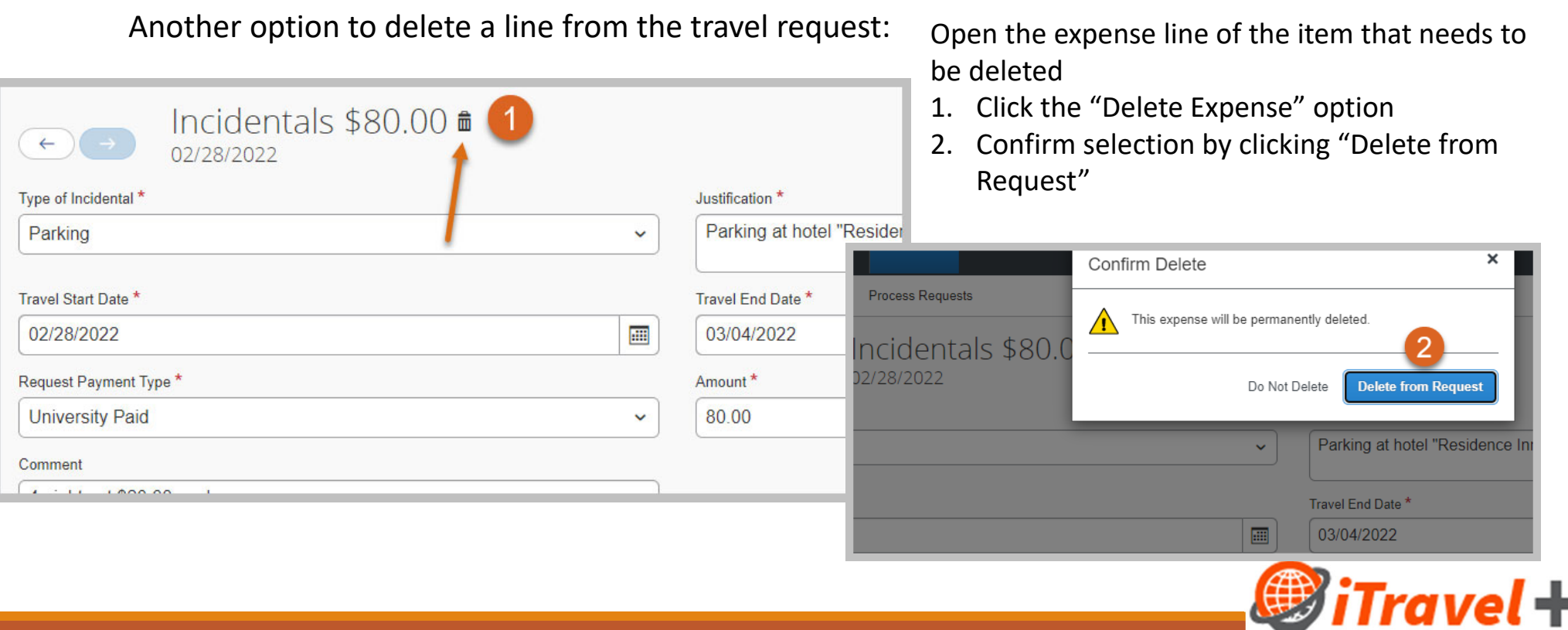

#### Review all expenses

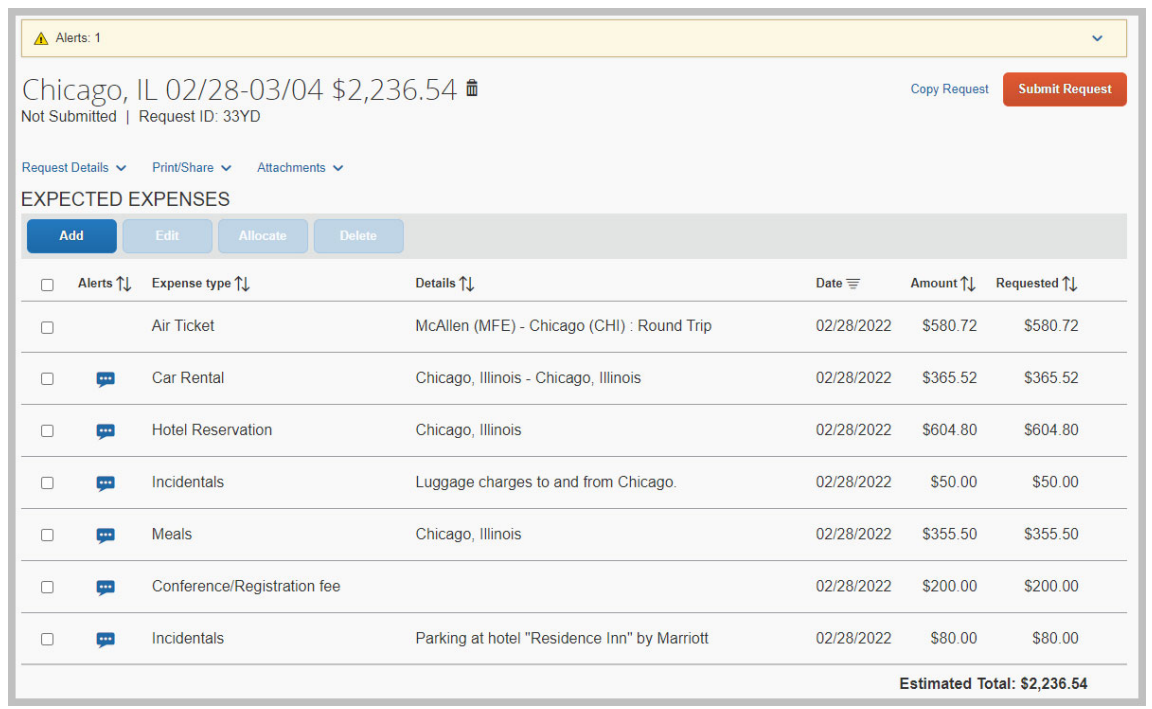

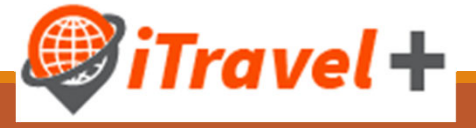

#### View Request timeline

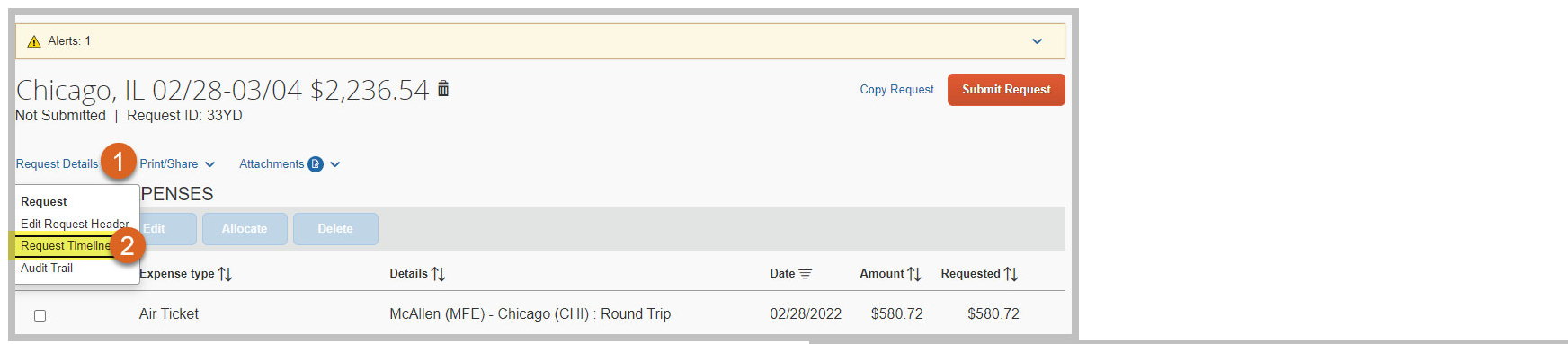

- 1. Click "Request Details"
- 2. Select the "Request Timeline" option
- 3. View "Request Timeline"

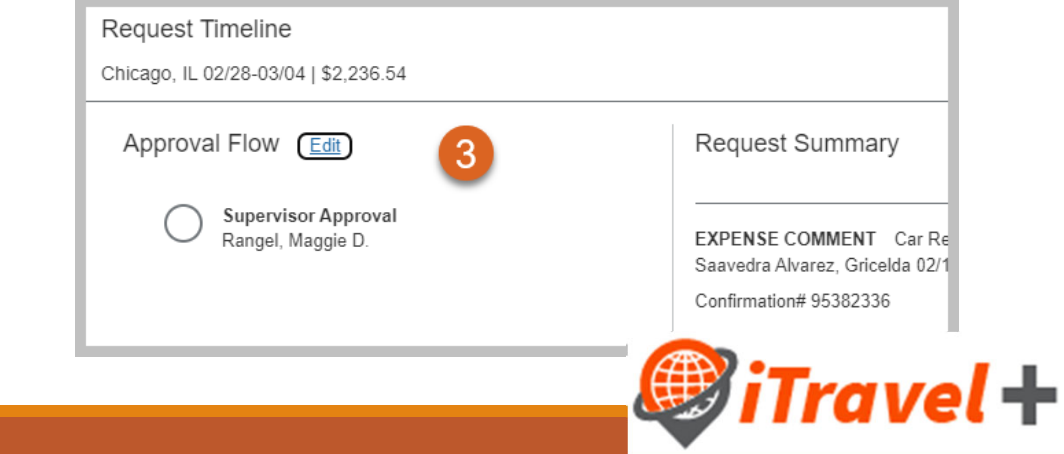

#### Review requests alerts

- *1. Error messages* must be reviewed and completed prior to submitting the request marked as
- 

*2. Warning messages* will not prevent for the request to be submitted – marked as

• An action must be taken on error messages in order to submit the request

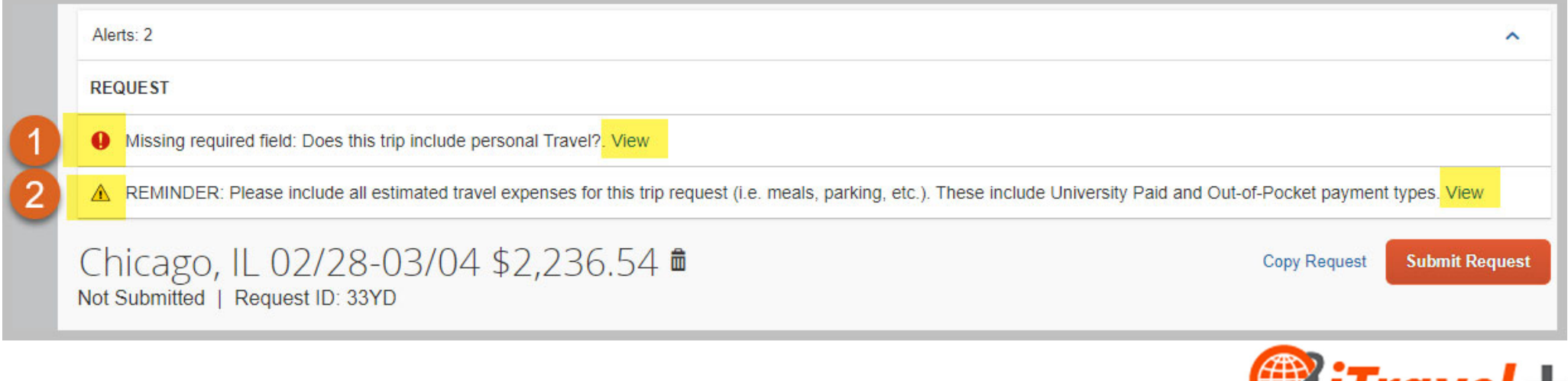

#### Submit Request

Once request alerts have been reviewed, submit the travel request for approval

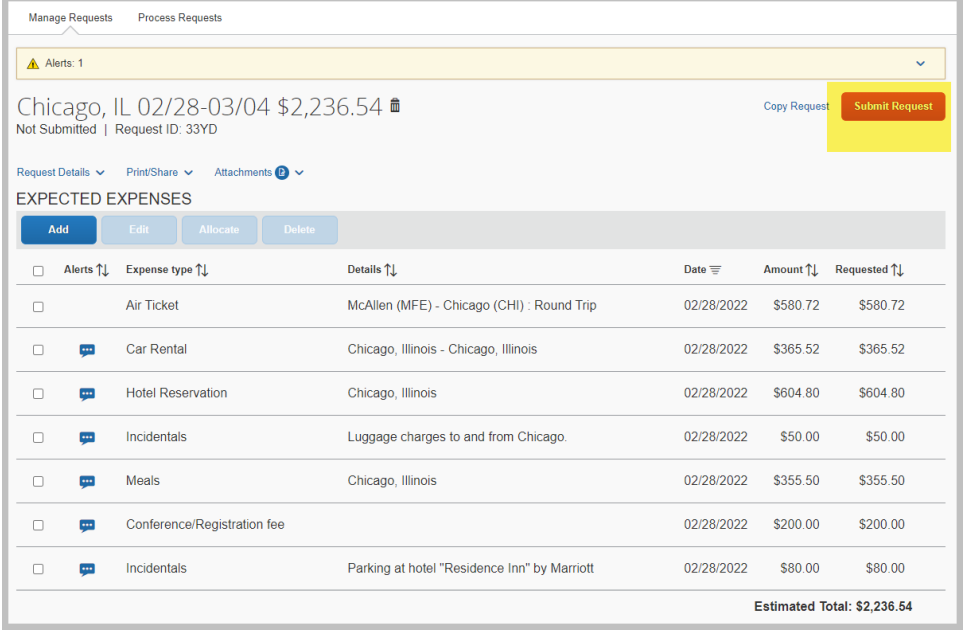

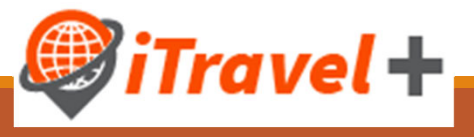

#### Submit Request – confirmation and acknowledgement

Read and certify the travel request acknowledgement

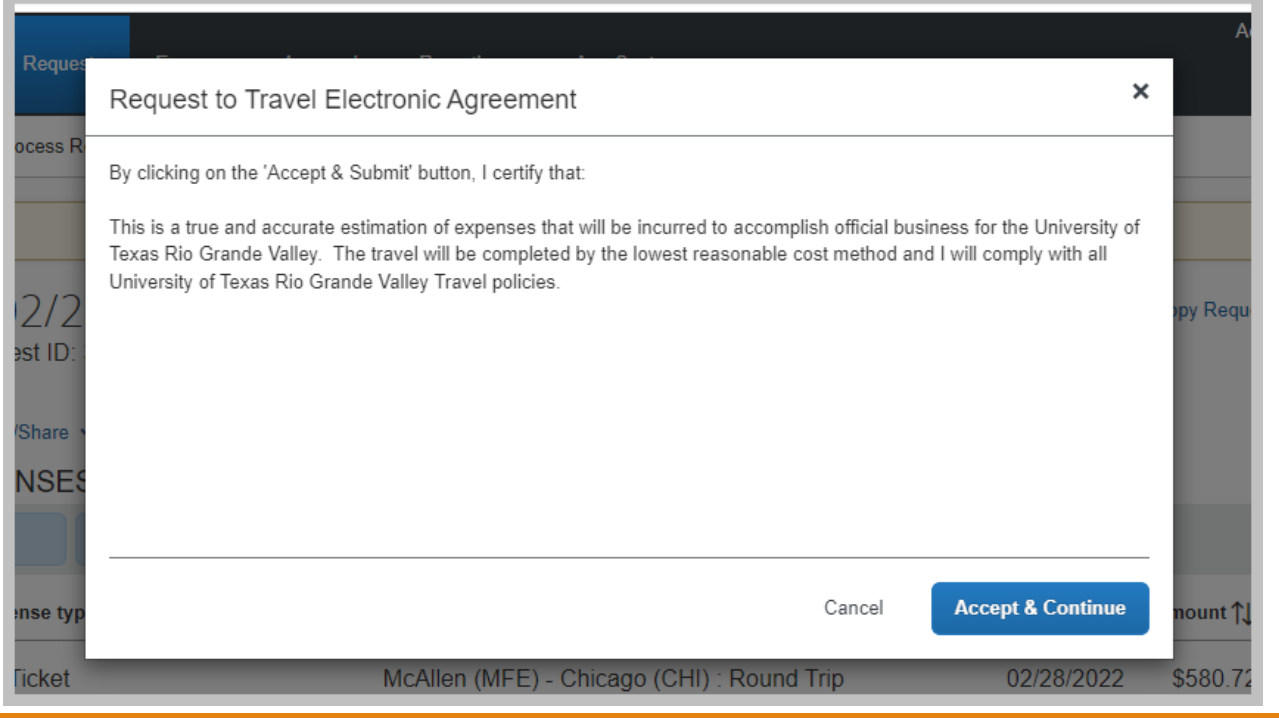

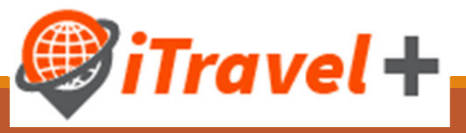

### Recall <sup>a</sup> Travel Request

If changes are needed to the Travel Request you may recall it

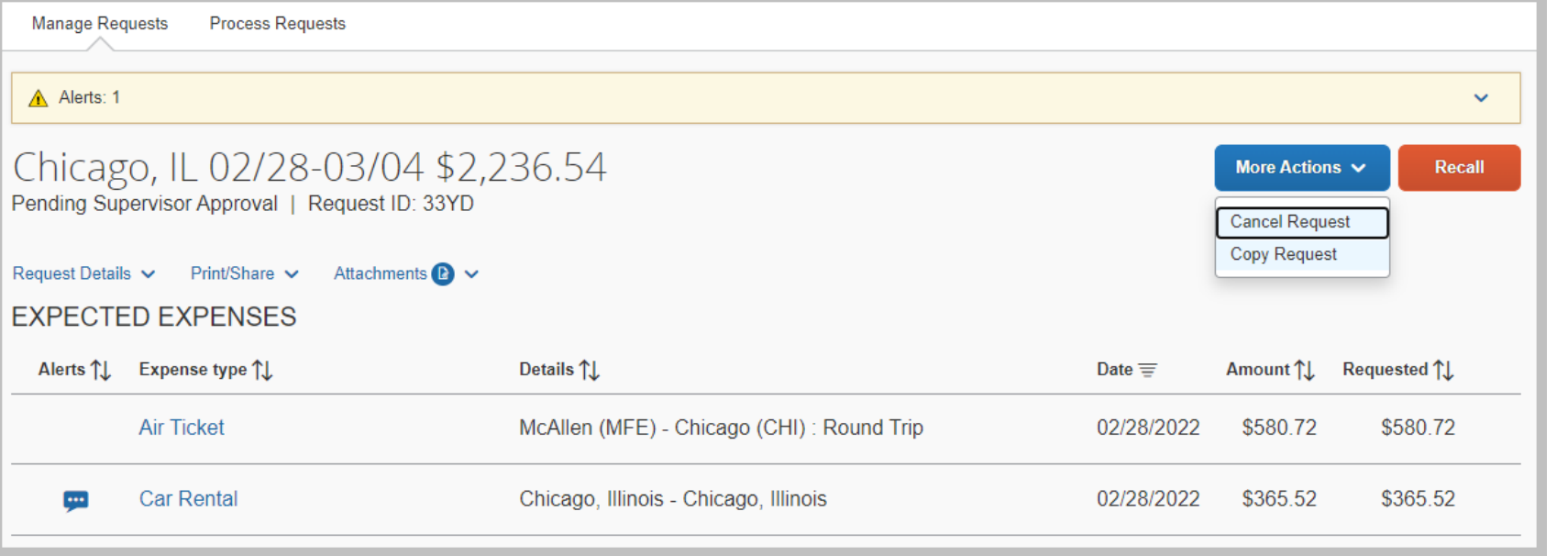

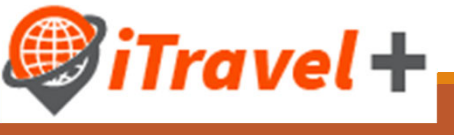

## Summary

Travel and Request integration

Passive approval in place (on the request ) and approval is required to confirm reservations

Travel request should include all expected expenses for the trip

Travel requests do not encumber funds

Travel requests must be approved prior to trip start date

Travel requests should not be submitted for inter‐campus/inter‐valley mileage

IOC and Dean of Student approvals must be attached to the travel request

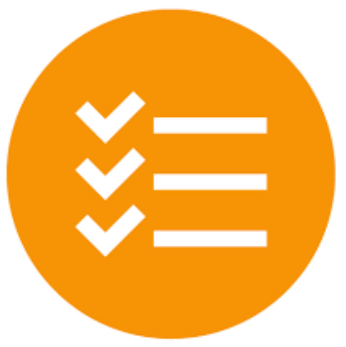

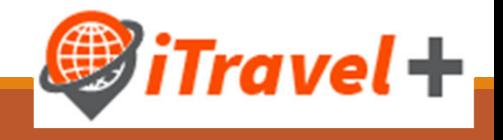

#### Resources

UTRGV Travel Policy ADM 10‐602 UTRGV Expense Resource Guide Dean Of Students International Oversight Committee UTRGV Travel Services Office Webpage

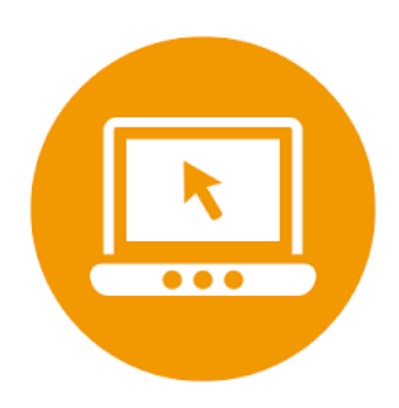

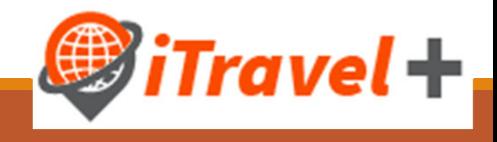

#### Questions

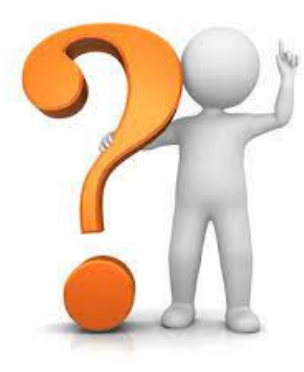

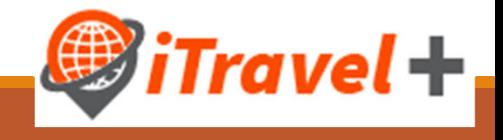

#### Contact Information

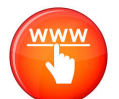

www.utrgv.edu/procurement/travel

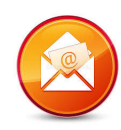

travel@utrgv.edu

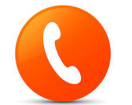

956‐882‐3822 / 956‐665‐2168

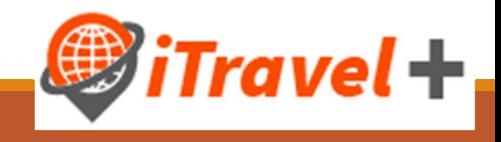

Congratulations!

#### You have successfully completed this topic

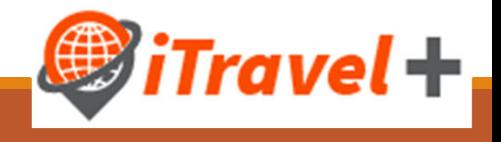